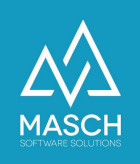

# Setup Partner-Account in CM Studio .GCM-CLOUD

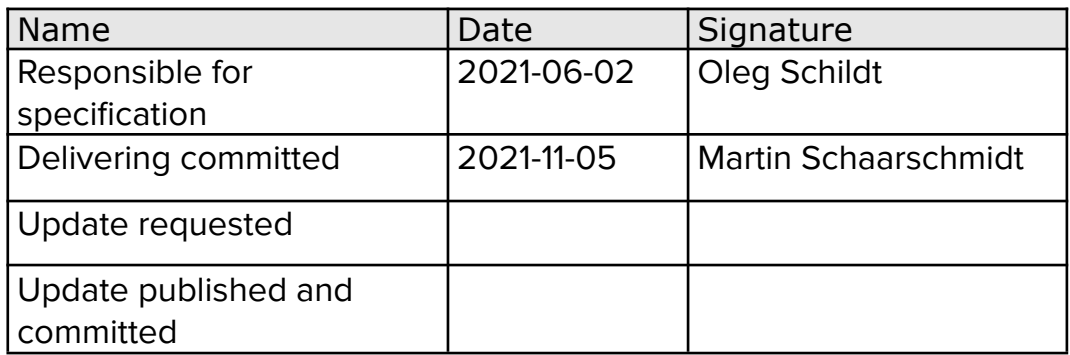

Grindelwald Wengen Mürren Lauterbrunnen Haslital

Jungfrau Region H

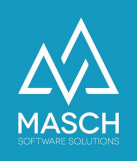

# **Vorwort**

CM Studio .GCM-CLOUD ist eine funktionelle Erweiterung der CM Studio .GRM-CLOUD von MASCH Software Solutions. CM Studio .GRM-CLOUD umfasst die Services zum digitalen Meldewesen und der digitalen Gästekarte einer Tourismusdestination.

Grundsätzlich bietet das digitale Meldewesen in Kombination mit der digitalen Gästekarte eine serverbasierte Programmierschnittstelle (API) über die Partnerunternehmen aus Ihrer eigenen Software heraus ausgestellte Gästekarten validieren und Gästekartendaten übernehmen können.

Für die Partner, die über keine entsprechenden eigenständigen IT-Services verfügen, stellt MASCH Software Solutions die CM Studio .GCM-CLOUD zur Verfügung.

CM Studio .GCM-CLOUD besteht aus zwei Komponenten:

### 1. **Das CM Studio .GCM-CLOUD Extranet**

Dies ist eine cloud-basierte Software für die sich das Partnerunternehmen, dass die Gästekarte als Akzeptanzpartner mit eigenen Services unterstützt, registrieren kann.

Hier verwaltet das Partnerunternehmen seinen Account und insbesondere die Artikel, die es rabattiert oder zu speziellen Konditionen, den Inhabern einer Gästekarte anbieten möchte und diese gemeinsam mit der zuständigen Tourismusorganisation promotet.

Bitte beachten Sie, über das Extranet werden lediglich Informationen zur Auswahl der Validierungsregeln für jeden Artikel oder Service hinterlegt. Letztendlich werden alle Gästekarten Requests in dem Extranet gesammelt und als Statistik für den Akzeptanzpartner zusammengestellt.

### 2. **CM Studio .GCM APP für Apple IOS**

Die Installation der IOS-App erfolgt über den Apple App Store unter dem folgenden Link:

## Download on the App Store

### <https://apps.apple.com/de/app/cm-studio-gcm/id1573719407>

Derzeit ist die App nur unter IOS Betriebssystem verfügbar, nicht für Android Smartphones! Die App steht allen Akzeptanzpartnern kostenlos zur Verfügung, kann aber erst in Berieb genommen werden, wenn der Extranet-Account für Ihr Unternehmen freigeschaltet wurde.

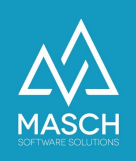

# **Registrierung als Akzeptanzstelle der digitalen Gästekarte**

Um sich für CM Studio. GCM-CLOUD zu registrieren, verwenden Sie bitte folgenden Link:

<https://www.registration-jungfrauregion.swiss/de/registration-gcm-company/>

### Es erscheint folgender Bildschirm:

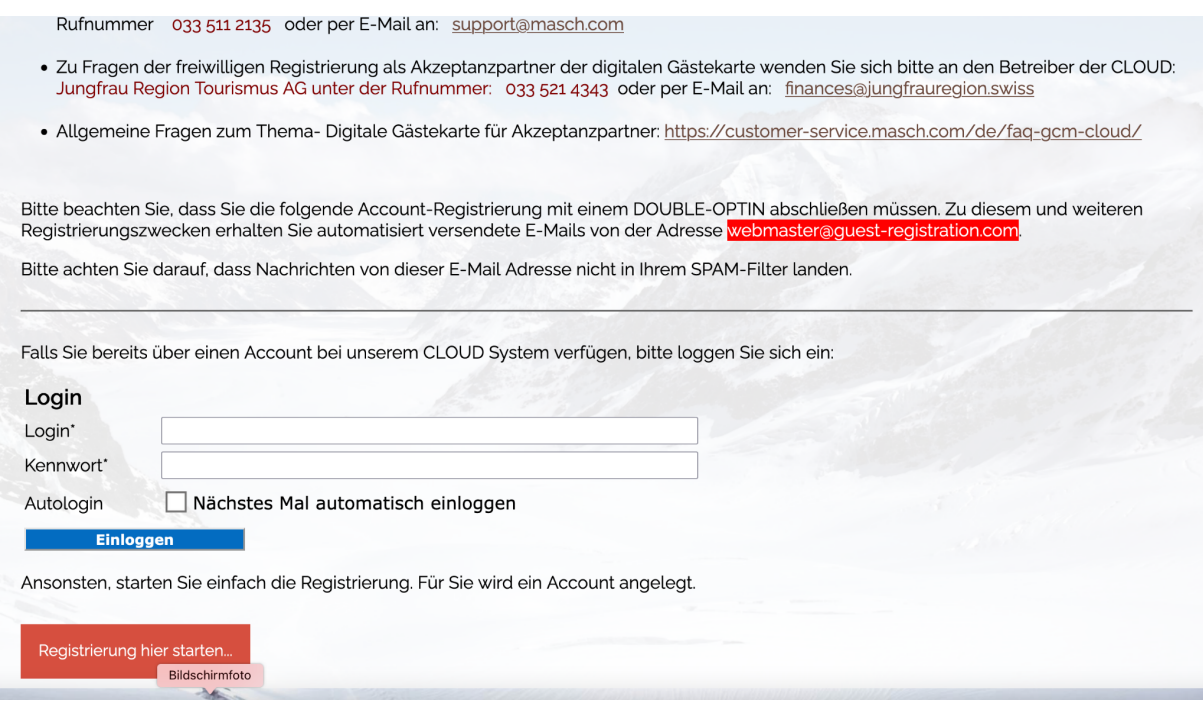

### Registrierung für bestehende Teilnehmer des digitalen Meldewesens

Wenn Sie bereits über ein Konto im digitalen Meldewesen verfügen, geben Sie hier Ihr Login und das zugehörige Passwort zu Ihrem Mandanten an und klicken Sie mit der Maus auf den Button "**Einloggen**". Es folgt dann folgende Bildschirm Erklärung:

Bitte beachten Sie, dass Sie die folgende Account-Registrierung mit einem DOUBLE-OPTIN abschließen müssen. Zu diesem und weiteren Registrierungszwecken erhalten Sie automatisiert versendete E-Mails von der Adresse webmaster@guest-registration.com Bitte achten Sie darauf, dass Nachrichten von dieser E-Mail Adresse nicht in Ihrem SPAM-Filter landen. Registrierung hier starten.

(C)opyright by MASCH Software Solutions - Customer Service Group D.A.CH - Paulinenweg 3 - 51149 Köln Tel.: +49 (0)2203 8068 405 - [support@masch.com](mailto:support@masch.com) - Vervielfältigung und Weitergabe nur nach Freigabe Seite 3

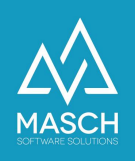

Starten Sie nun mit einem Mausklick auf den Button "**Registrierung hier starten**". Im nächsten Schritt öffnet sich Ihr Profil mit Ihren Anwenderdaten als Administrator / Ihres Inhaber-Mandanten:

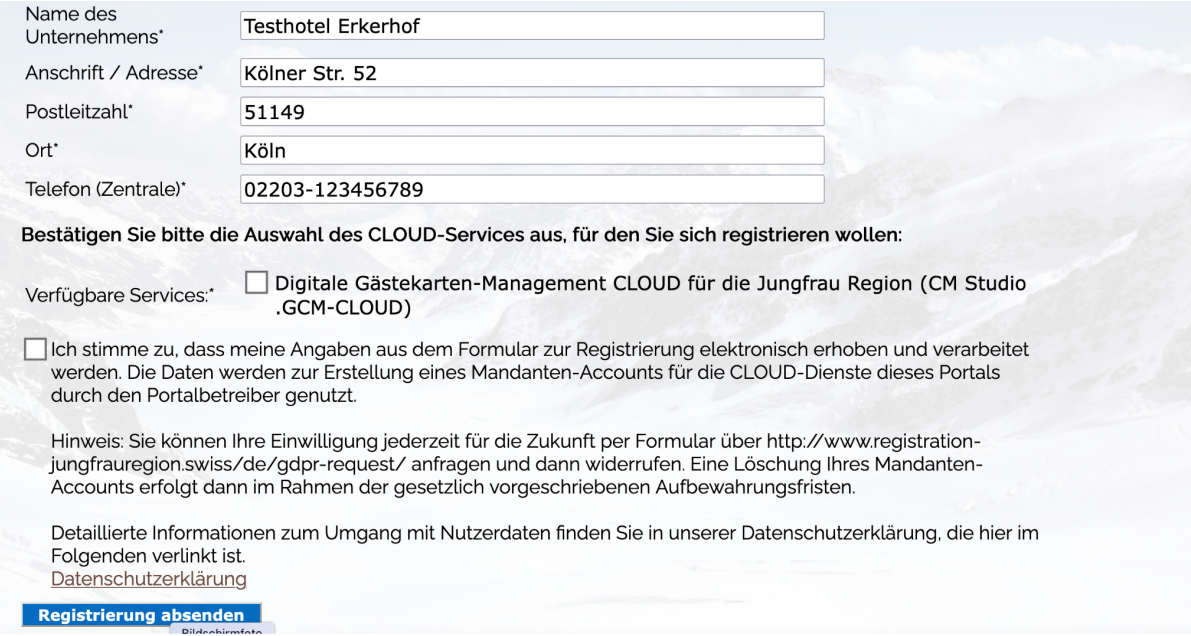

Überprüfen Sie bitte alle Angaben und korrigieren Sie ggf. falsche Angaben. Wichtig ist, dass Sie bei "**Verfügbare Services**" das Häkchen setzen, mit dem die GCM-Services für Sie freigeschaltet werden sollen!

Schließen Sie mit einem Klick auf "**Registrierung absenden**" den Prozess ab.

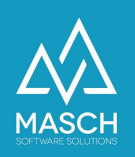

### Registrierung für Akzeptanzpartner, die bisher über keinen Mandanten-Account im digitalen Meldewesen verfügen

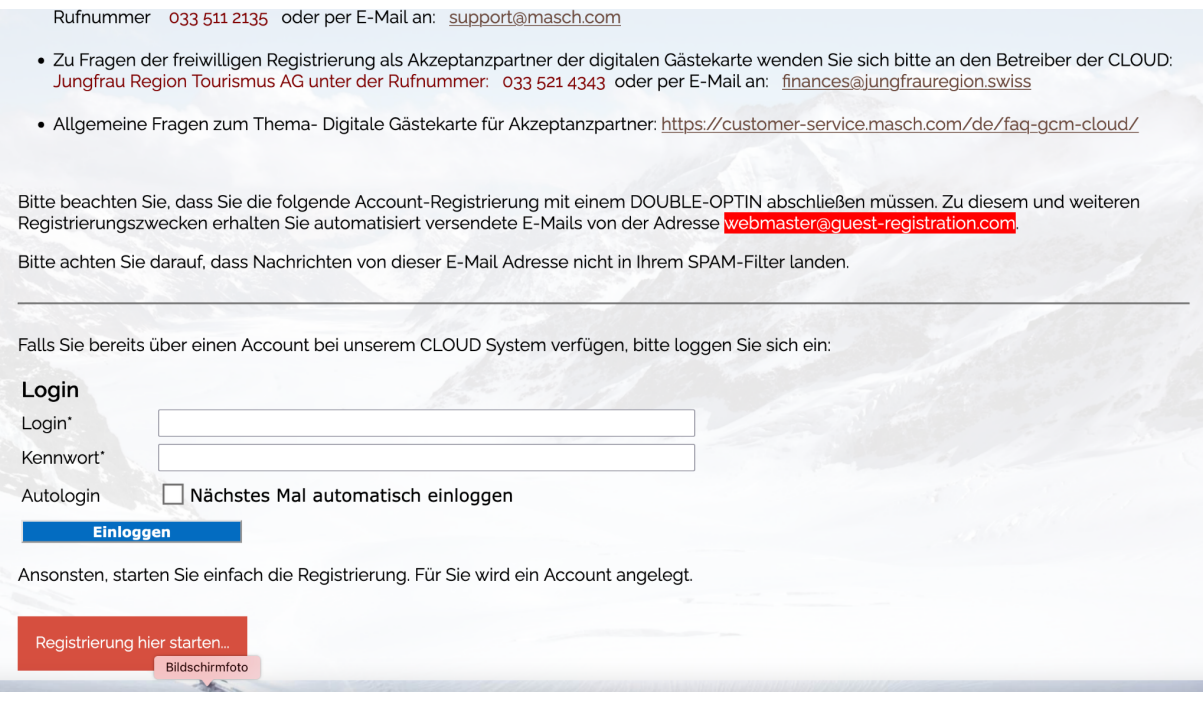

Sie klicken bitte unmittelbar auf den Button "**Registrierung hier starten**".

Es öffnet sich dann sofort das noch leere Registrierungsformular, dass Sie bitte vollständig ausfüllen:

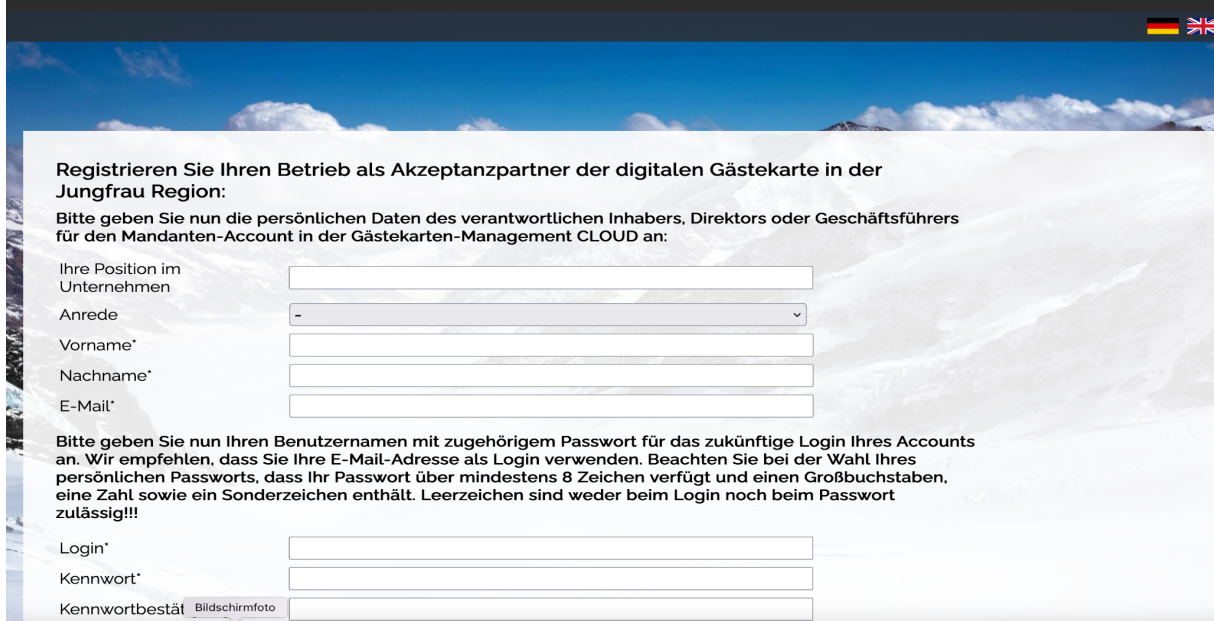

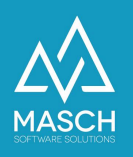

und schließen die Registrierung am Ende des Formulars ab:

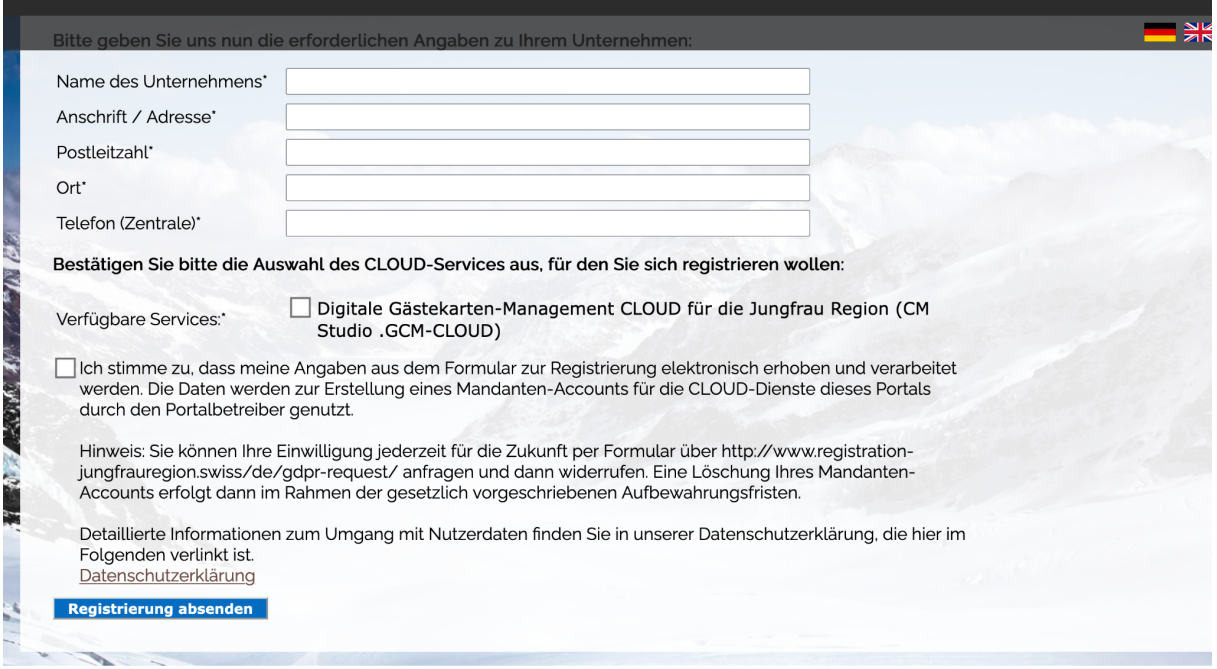

indem Sie auf den Button "Registrierung absenden" klicken.

Bitte beachten Sie, dass Sie nach der Registrierung per E-Mail aufgefordert werden eine sogenannte Double-Optin Bestätigung per Klick auf den in der E-Mail angezeigten Verifzierungslink abzugeben. Dies ist notwendig um Ihre Identität eindeutig zu bestätigen, damit niemand in Ihrem Namen unberechtigt einen Account in der CLOUD anlegt.

Nach Freigabe der Registrierung durch den MASCH Support erhalten Sie eine E-Mail mit allen Informationen zur GCM-CLOUD.

Wie Sie mit der GCM-CLOUD arbeiten können, ist auf den folgenden Seiten beschrieben.

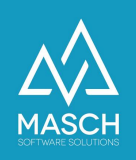

# **Login zum Guest-Card-Manager (GCM) Extranet**

(am Beispiel der Jungfrau Region)

Die Basis für das digitale Meldewesen und die digitale Gästekarte in der Jungfrau Region ist die Domain [www.registration-jungfrauregion.swiss](http://www.registration-jungfrauregion.swiss)

Sie gelangen zur Login-Seite des Guest-Card-Manager (CM Studio .GCM-CLOUD) über folgenden Link:

<https://www.registration-jungfrauregion.swiss/admin/>

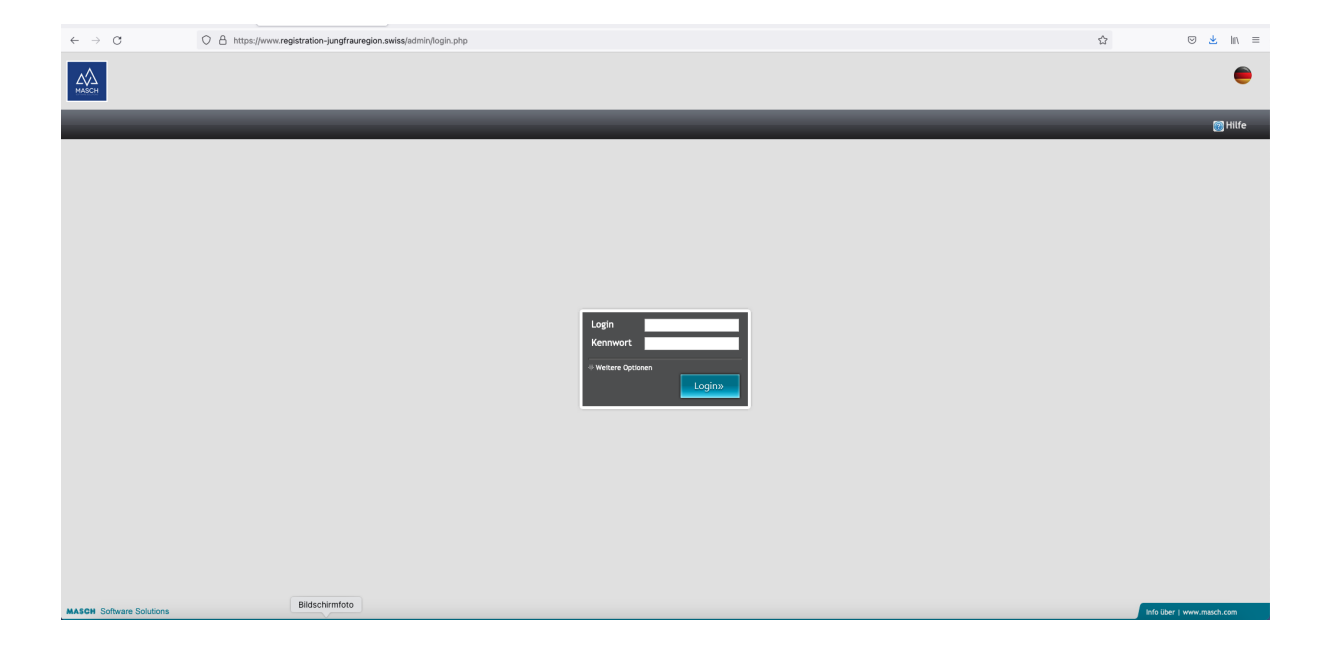

Bitte verwenden Sie nun Ihr Login und das zugehörige Passwort. Beide Angaben haben Sie im Rahmen der Registrierung für CM Studio .GCM-CLOUD selbst definiert und diese sollten Ihnen vorliegen. Sollten Sie Ihr Passwort vergessen haben, folgen Sie bitte diesem Link, um Ihr Passwort zu erneuern:

<https://www.registration-jungfrauregion.swiss/de/remind-password/>

Die zugehörige Anleitung zum Zurücksetzen des Passworts finden Sie unter:

[https://customer-service.masch.com/de/faq-24/.](https://customer-service.masch.com/de/faq-24/)

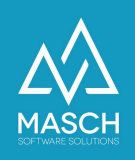

# **Setup Extranet CM Studio .GCM-CLOUD**

### Nach erfolgtem Login erreichen Sie folgenden Bildschirm:

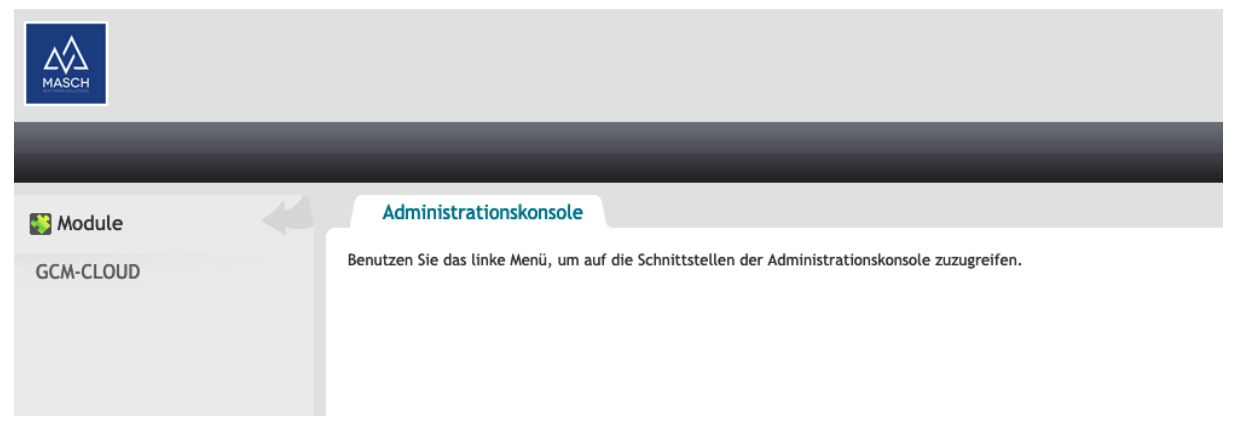

Klicken Sie bitte links in der Modulleiste auf das Modul GCM-CLOUD.

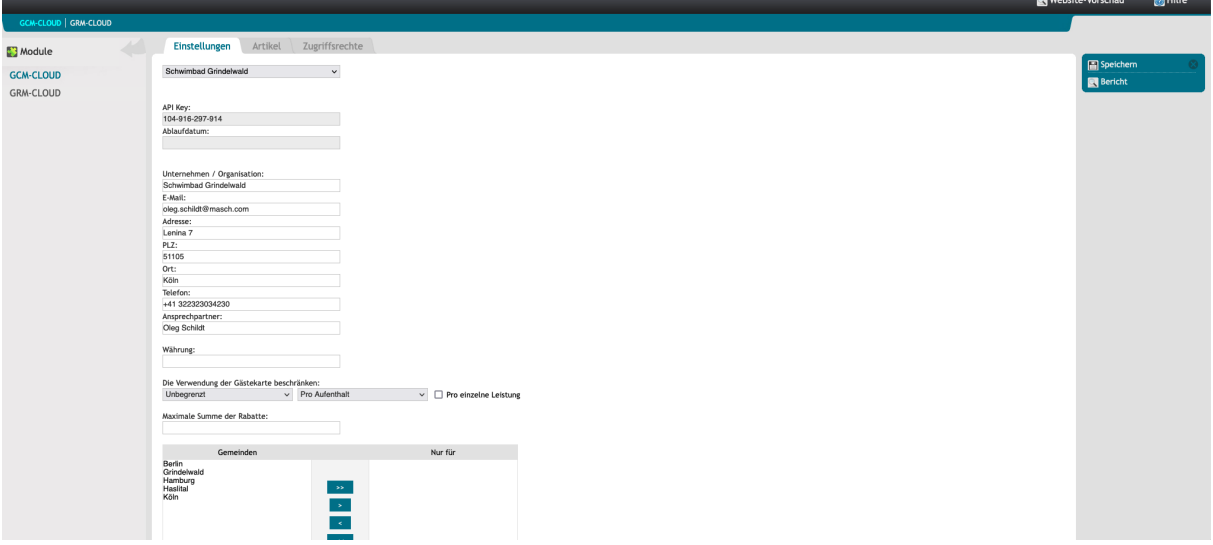

Sie können nun die Basiseinstellungen Ihres Accounts bearbeiten und dabei auch die DEFAULT-Regel definieren.

Die DEFAULT-Regel wird in der Regel auf Artikelebene noch einmal überschrieben und ist nicht notwendigerweise hier zu definieren.

**Wichtig ist noch zu beachten**, dass die Nutzung der CM Studio .GCM-APP auf die Gästekarten einer einzelnen oder einiger weniger Gemeinden eingeschränkt werden kann. Wenn Sie dies wünschen, treffen Sie in der Gemeindeauswahl hier die entsprechende Limitierung.

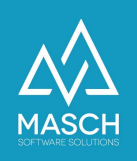

# **Einrichten von Artikeln in der GCM-CLOUD**

Im ersten Schritt klicken Sie auf den Funktionsbutton "Erstellen" in der rechten Funktionsleiste und es öffnet sich folgendes Fenster:

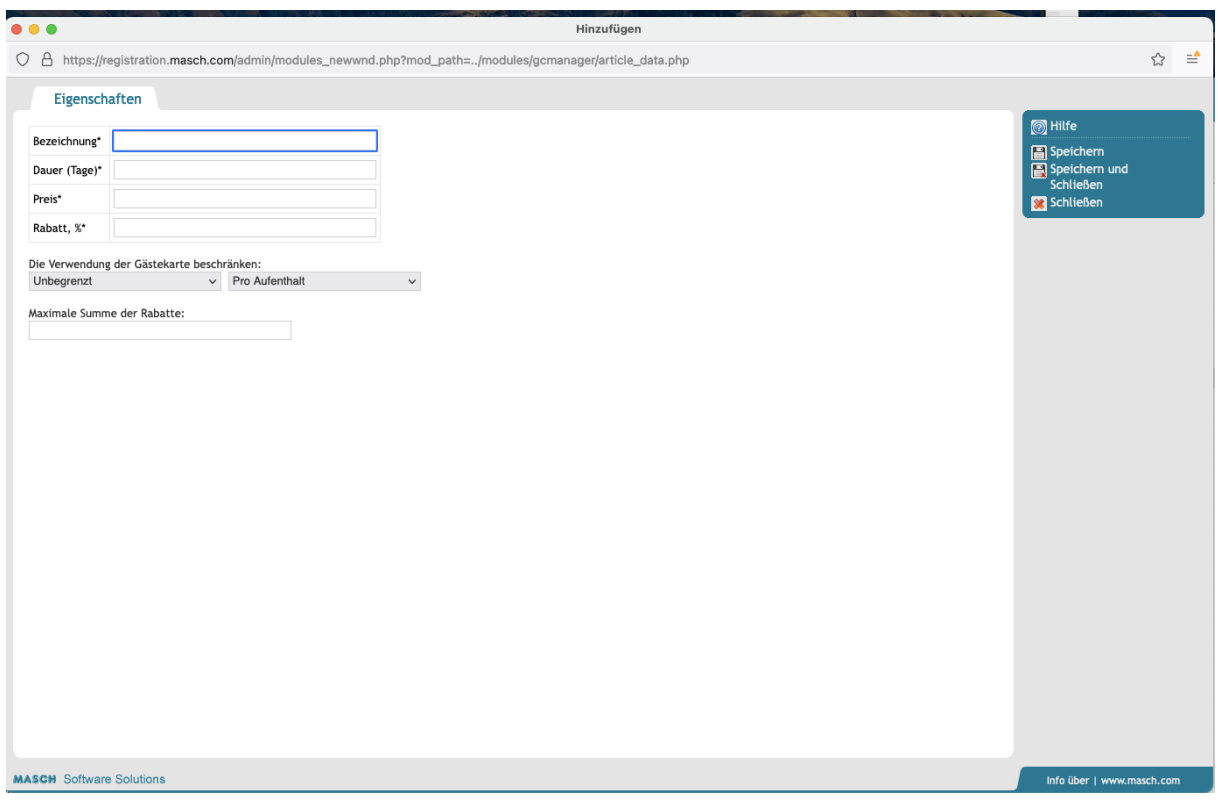

Sie können die Bezeichnung des Artikels eintragen, die Anzahl der Tage für die der Artikel gebucht wird. Dies ist wichtig für die Validierung, denn z.B. ein Outdoor-Angebot wie ein mehrtägiger Skiverleih impliziert automatisch, dass er nur in Anspruch genommen werden kann, wenn der Zeitraum des Angebots auch vollständig innerhalb der Gästekartengültigkeit liegt.

Sie können für statistische Auswertungen einen Preis hinterlegen und den dazugehörigen Rabatt in Prozent. Bitte beachten Sie, dass weder CM Studio .GCM-APP noch das Extranet der CM Studio .GCM-CLOUD Rechnungsstellung und/oder Zahlungsabwicklung durchführt. Die hier hinterlegten Werte sind lediglich für die spätere Wertschöpfungsanalyse Ihres Angebots notwendig.

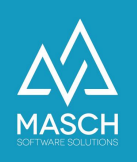

### Der wichtigste Teil einer Artikelanlage kommt nun:

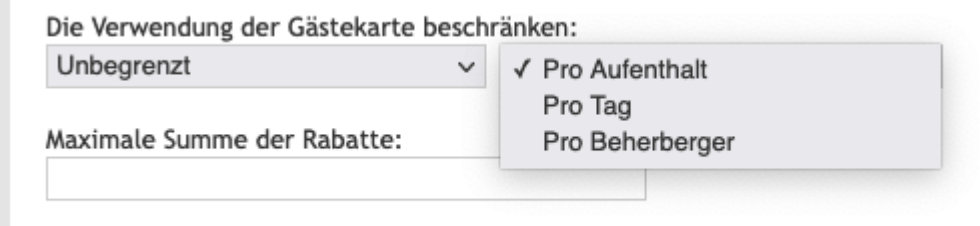

Hier definieren Sie die Regeln für die Gästekarten-Validierung Ihres Angebots. in dem linken Drop-Down können Sie das Angebot von unbegrenzt bis zur einoder mehrmaligen Nutzung definieren:

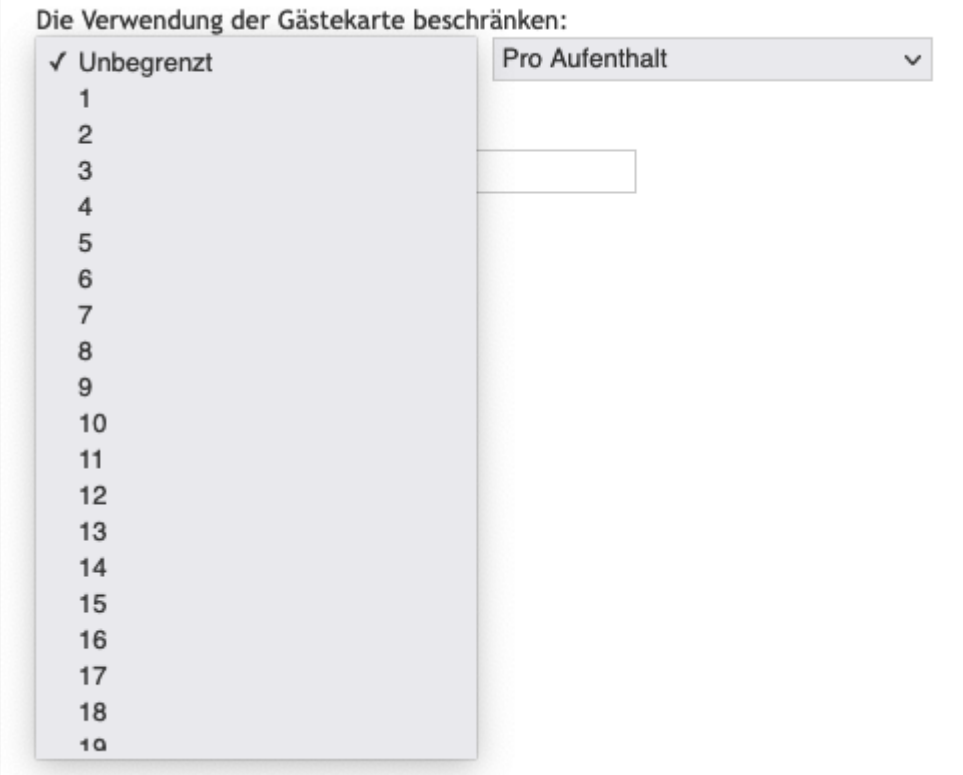

in der rechten Drop-Down-Liste stehen Ihnen wie oben angezeigt die gängigen Optionen "**Pro Aufenthalt**" und "**Pro Tag**" sowie die sehr spezifische Auswahl "**Pro Beherberger**" zur Verfügung.

Die letzte der drei Optionen (**Pro Beherberger**) limitiert einen Artikel Gastübergreifend auf eine spezifische Nutzerzahl pro Vermieter oder Hotel. Dies sollte nur in Absprache mit einem oder mehreren entsprechenden Kooperationspartnern verwendet werden.

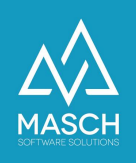

Wir haben Ihnen hier zum Abschluss noch einmal ein komplettes Artikel-Setup aufgeführt:

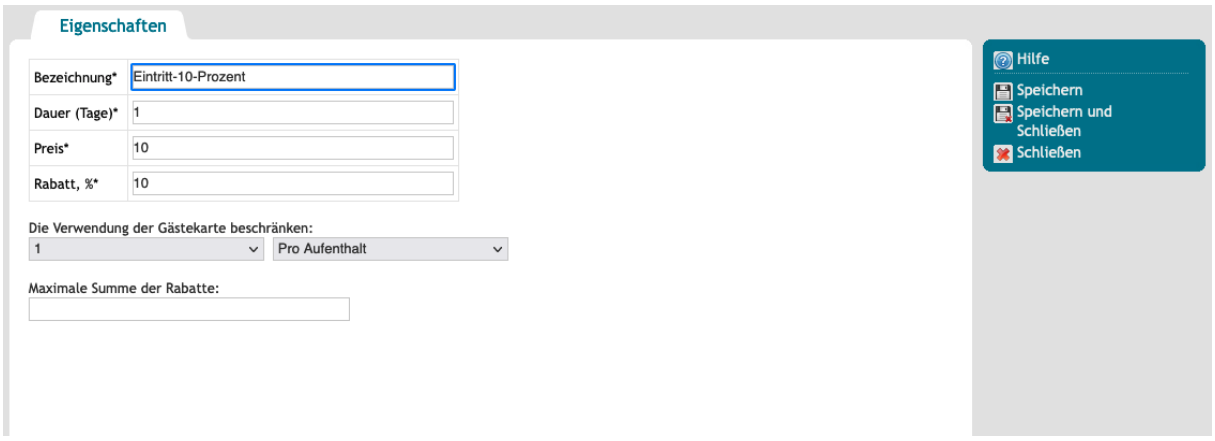

Ein bestehendes Setup kann aus der Liste:

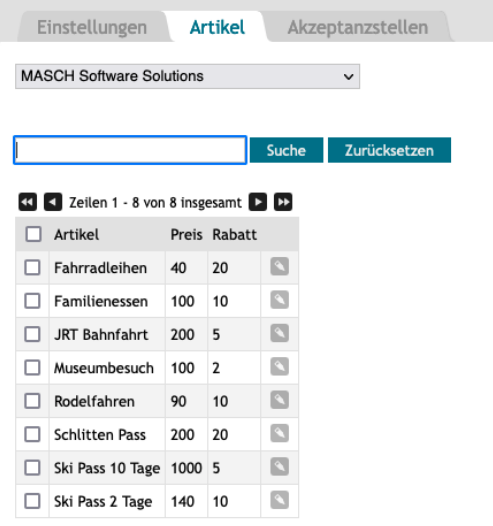

jederzeit durch einen Mausklick auf den rechten kleinen Bearbeitungsbutton

geöffnet und modifiziert werden.

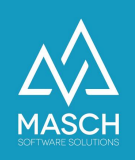

# **Setup CM Studio .GCM APP**

Nach der Installation der CM Studio .GCM App über den Apple App Store starten Sie bitte die App. Es folgt im ersten Schritt der hier rechts gezeigte Bildschirm auf Ihrem iPhone oder iPad:

Nach wenigen Sekunden wird Ihnen nun der Setup-Bildschirm angezeigt:

Hier wählen Sie bitte wie angezeigt den Server zur Gästekarten-CLOUD Ihrer Destination aus. In unserem Beispiel ist dies der Server

### **JUNGFRAUREGION.SWISS**.

User Login und Passwort sind identisch mit den Extranet-Zugangsdaten Ihres Kontos in CM Studio .GCM-CLOUD.

Scrollen Sie nach diesen Eingaben den Bildschirm weiter nach unten und geben Sie Ihre persönlich PIN für die App ein. Diese muss 6-stellig sein und wir empfehlen Ihnen dieselbe PIN zu verwenden, die Sie auch für Ihren Systemzugang des iPhone oder iPad verwenden. Bitte beachten Sie, dass CM Studio .GCM APP unterstützt noch kein Touch-ID oder Face-ID Verfahren.

Zum Abschluss speichern Sie das Setup ab und schließen Sie die App einmal komplett.

Nach dem Neustart werden Sie zur Eingabe Ihrer PIN aufgefordert und die im Extranet angelegten Artikel sollten nun automatisch zur Auswahl stehen:

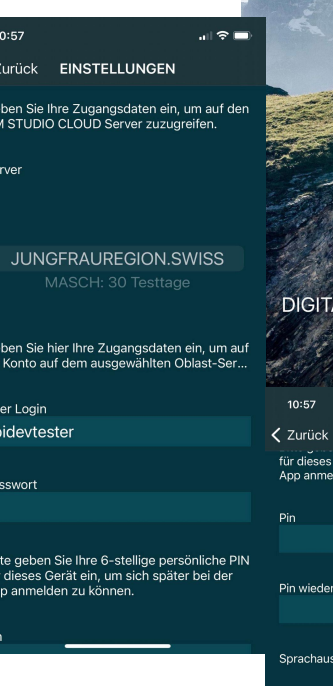

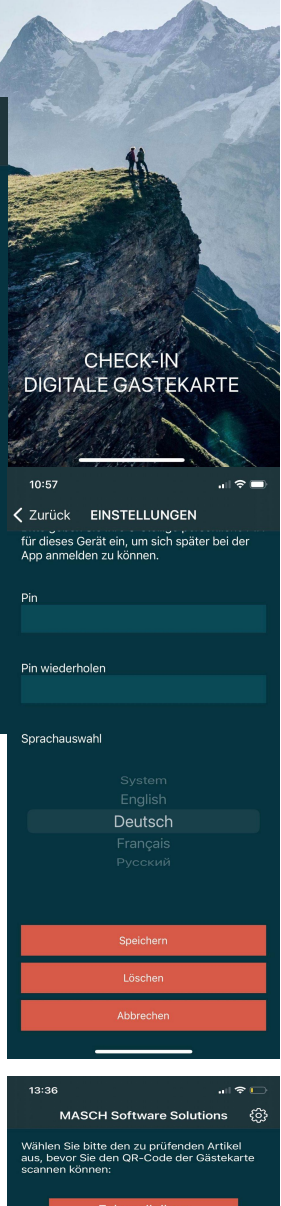

Jungfrau Region **D** 

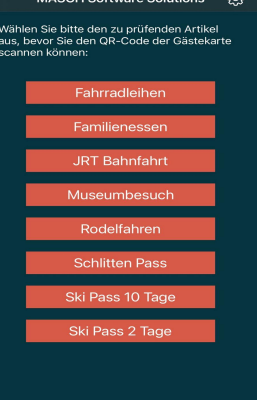

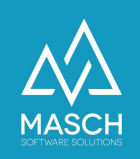

# **Validieren einer Gästekarte mit der GCM APP**

Die App zeigt Ihnen Ihr Angebotsportfolio für Gästekarten Inhaber nach dem Start automatisch an.

Wählen Sie nun einfach einen oder nacheinander mehrere der Artikel aus.

Es folgt unmittelbar der nächste und wichtigste Schritt in der Überprüfung einer Gästekarte:

Sie können das Datum einstellen, zu dem der Gast Ihr Angebot nutzen will (dies ist wichtig in Bezug auf die Gültigkeitsdauer der Gästekarte).

Standardmäßig wird natürlich der aktuelle Tag vorgeschlagen, denn dies ist das Datum, was erwartungsgemäß immer als erstes gefragt sein wird.

Stellen Sie dann die Anzahl der Personen ein, die Ihr Angebot nutzen wollen. Bitte beachten Sie, dass die Gästekarte nicht

immer nur auf eine einzelne Person ausgestellt ist, sondern auch als Familien- oder Gruppenkarte fungiert. Deswegen ist die Zahl der Personen überaus wichtig für Sie, denn eine 1-Personenkarte soll keine Nutzung für zwei Personen ermöglichen.

Jetzt scannen Sie die Gästekarte über den Button **SCANNEN**. **Bitte beachten Sie**, dass der QR-Code nur die effektive Gültigkeit aufweist. Wenn ein Gast wie in unserem Beispiel eine Gästekarte gültig bis bis 17.10.2021 vorzeigt, aber bereits am 15.10.2021 abgereist ist gilt NICHT das gelabelte Datum (weil der Gast einfach die neue Karte nicht verwendet sonder die alte Karte, die für Ihn günstiger ist!) sondern der QR-Code! Der wird automatisch bei Umbuchungen auf das gültige Abreisedatum umgestellt! Bitte gültige Validierungen am Ende einbuchen, damit Limits eingehalten werden.

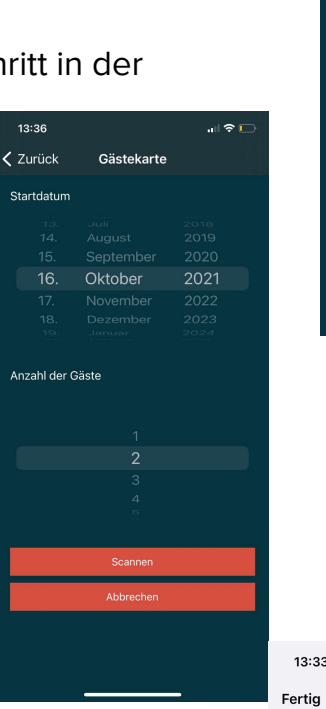

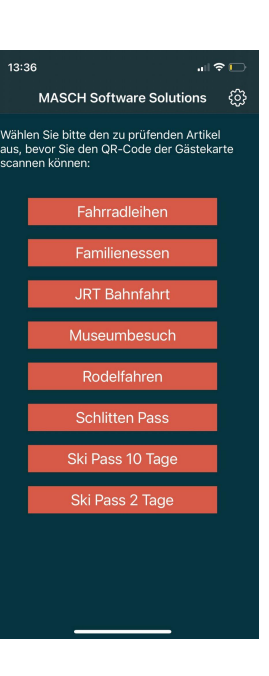

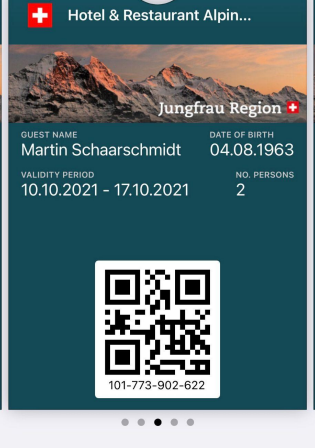

 $\blacksquare$